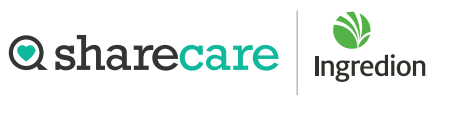

**HealthyYou** 

## Take your first step to a younger you

## How to register for Sharecare

1 Using your desktop, get started at ingredion.sharecare.com. New users select Get Started. Existing Sharecare users, select Sign In to link to your Ingredion information.

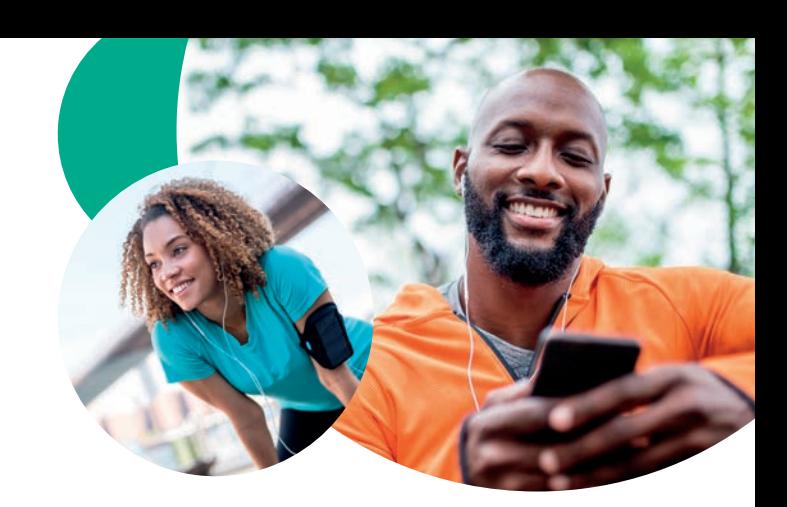

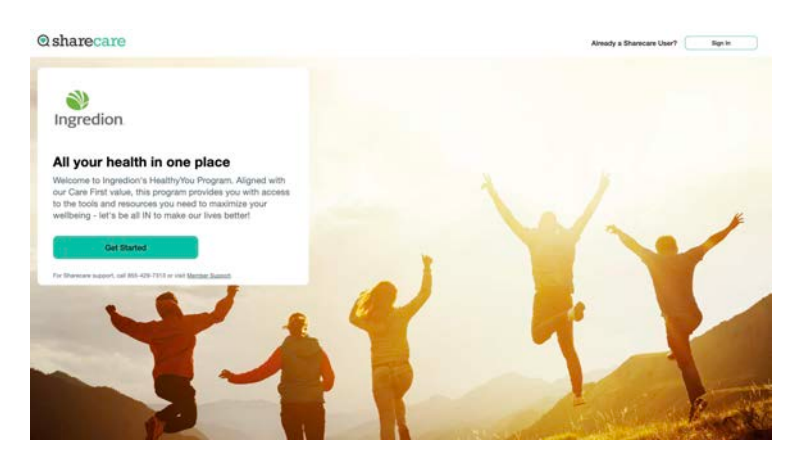

2 Complete the required fields including your Ingredion Workday ID. Spouses/domestic partners add 'S" to the end of the employee's Workday ID (ex 234567S). Click Next.

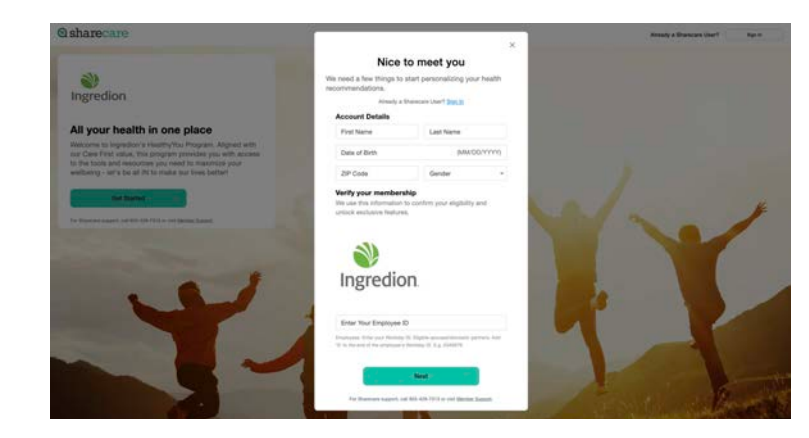

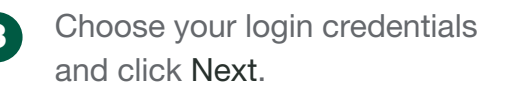

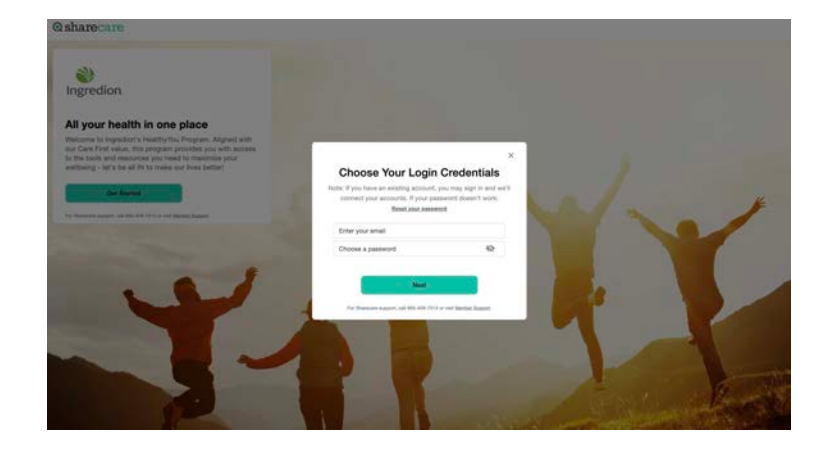

## How to register for Sharecare

4 Acknowledge your authorizations and messaging preferences. Then click Create Account.

Enter your mobile phone number to

receive a text with a link to download the Sharecare app.

**Q**sharecare

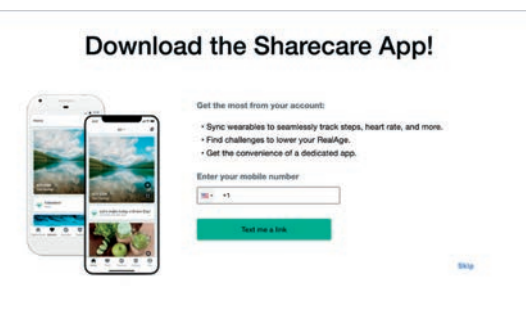

- 6 Add your phone number. As an additional layer of account security, Sharecare features multi-factor authentication (2-step verification). First time sign in will require a 6-digit verification code. Verification is available via, email, SMS or voice (mobile or landline).
- **7** Click Get Started to take the RealAge test. If you have taken the RealAge test previously, you will need to complete it again after linking your accounts.

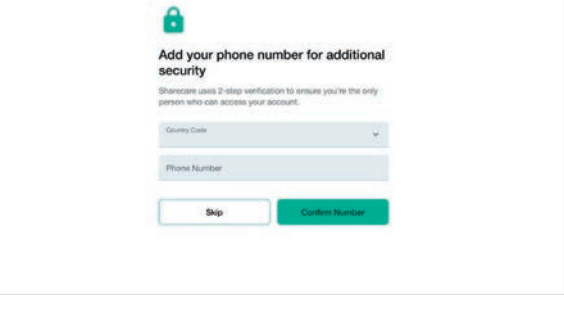

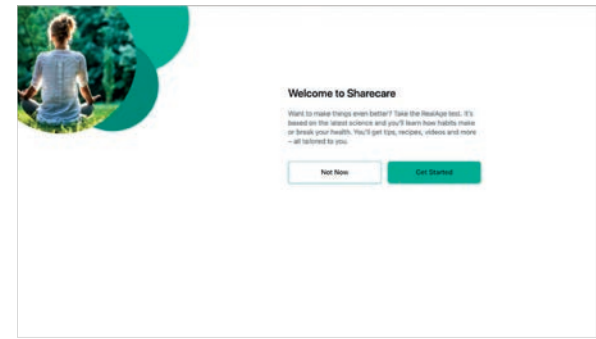

## For more information, call 855-429-7313.

Sharecare, Inc. administers the HealthyYou well-being program for Ingredion. Before you download the Sharecare App, register from a web browser on your computer or mobile device at ingredion.sharecare.com. Then, create your user ID and password to use when you sign in to Sharecare. © 2023 Sharecare, Inc. All rights reserved.

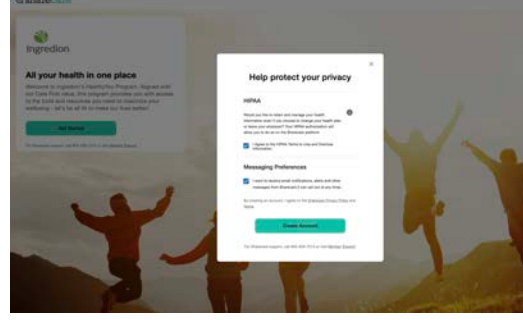

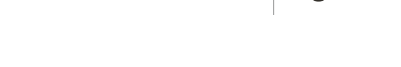

Ingredion